ホームページからの申し込み手順を、御紹介します。

1 宇土市のホームページを開き、「窓口予約システム」(左側の薄い黄色の所)をクリックする。

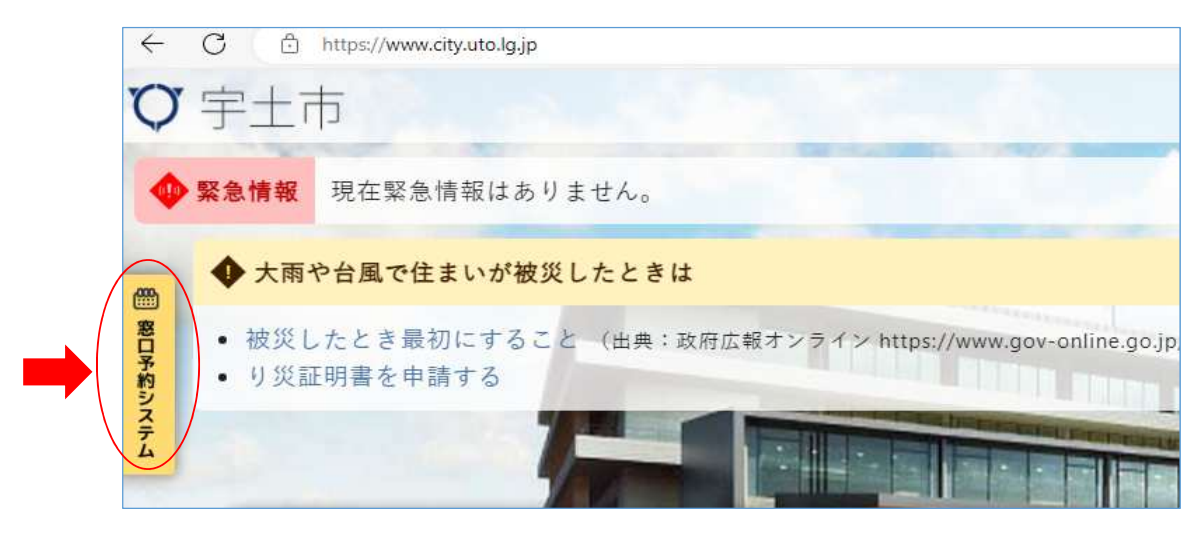

2 予約できる窓口一覧のページが開いたら、ページ下の方にある「行政書士無料相談」の「予約する」をクリックする。

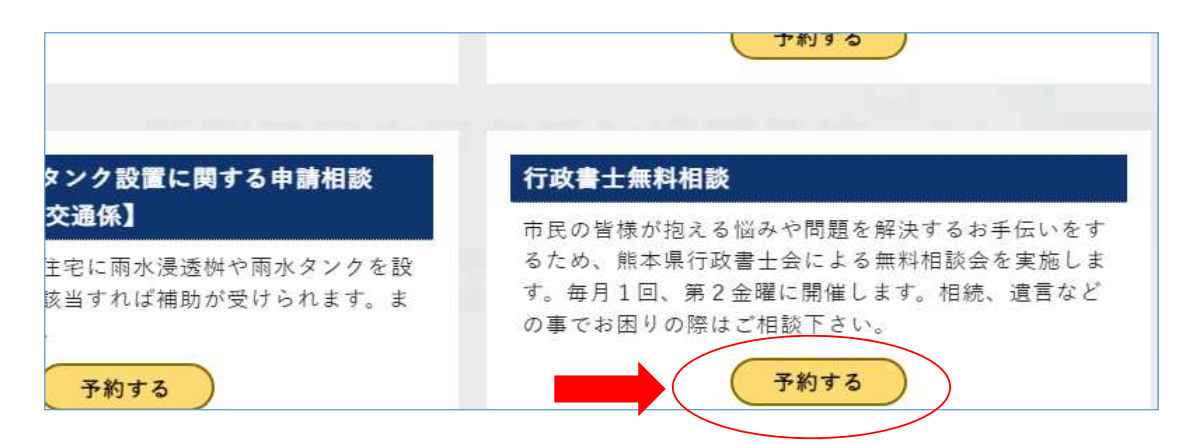

3 カレンダーが表示されるので、第2金曜日の枠が「空」となっている事を確認し、クリックする。 ※第2金曜日の枠が「満」となっていた場合は、「次月」をクリックし、上記と同様の操作を行う。 もし、次月も「満」と表示されていたら、来月になって、次のカレンダーが表示されるまでお待ちいただくこと になります。

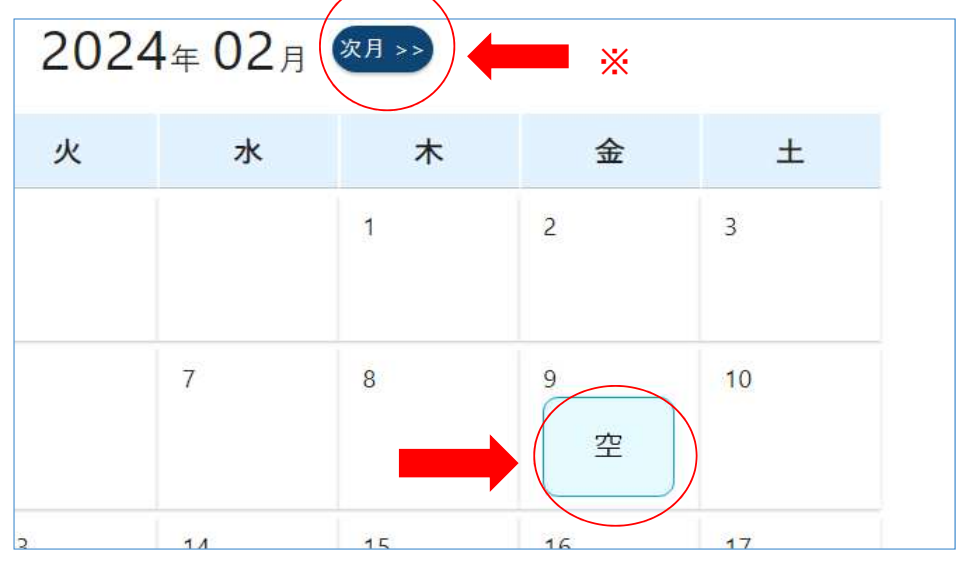

4 相談する時間帯の選択画面が開いたら、「空」と表示されている枠のうち、相談可能な時間帯を選択(「空」をクリック) する。

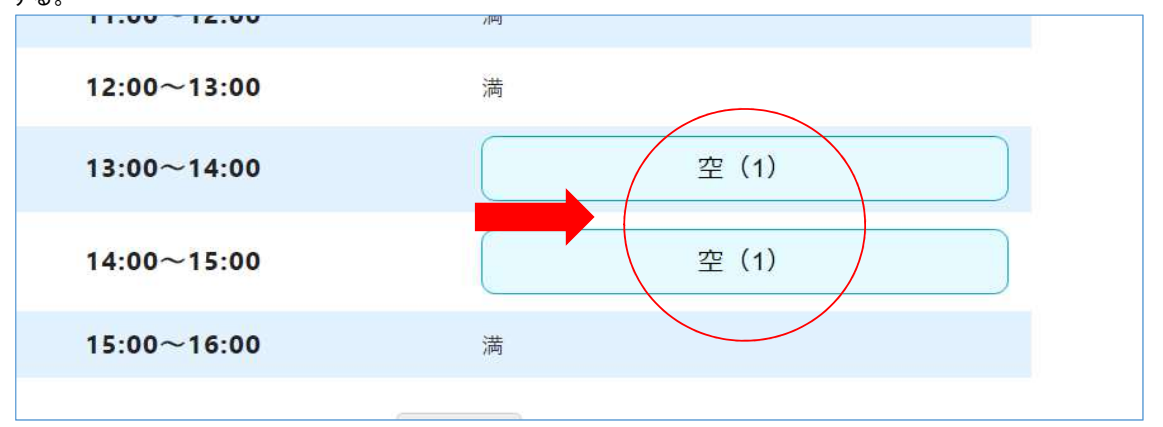

5 氏名、メールアドレスを入力する画面に移動するので、相談希望日、時間帯を確認後、氏名、連絡先 (メールアドレス、電話番号)を入力し、「確認画面へ」をクリックする。

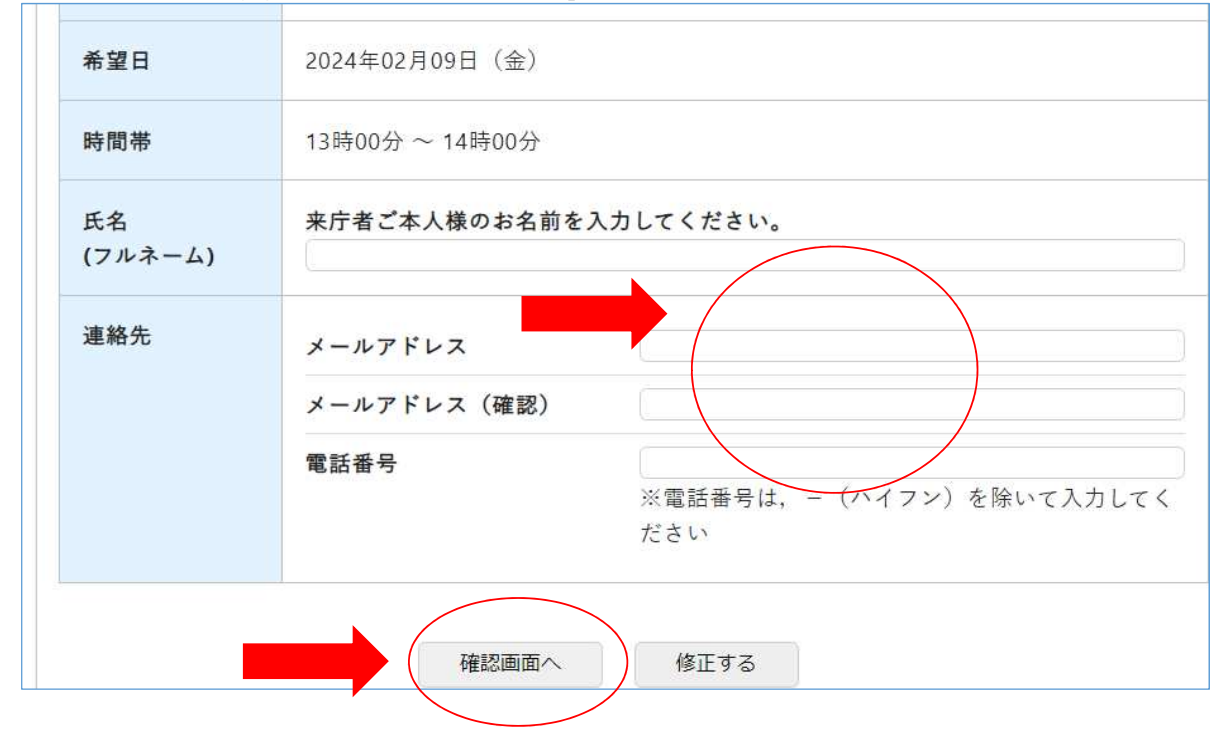

6 入力したメールアドレス宛に確認のメールが来るので、内容を確認する。

7 後日、市役所から送信されるメールに相談内容を入力し返信する。

以上で申し込みは完了となります。